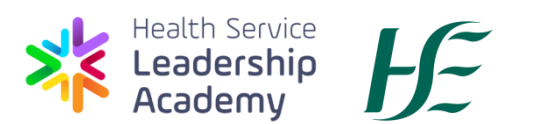

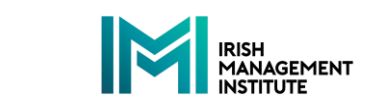

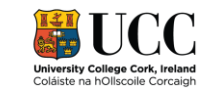

# **Guide to Submitting Your**

# **Health Service Leadership Academy Programme**

# **Application Using the UCC Online Application Portal**

## **Contents**

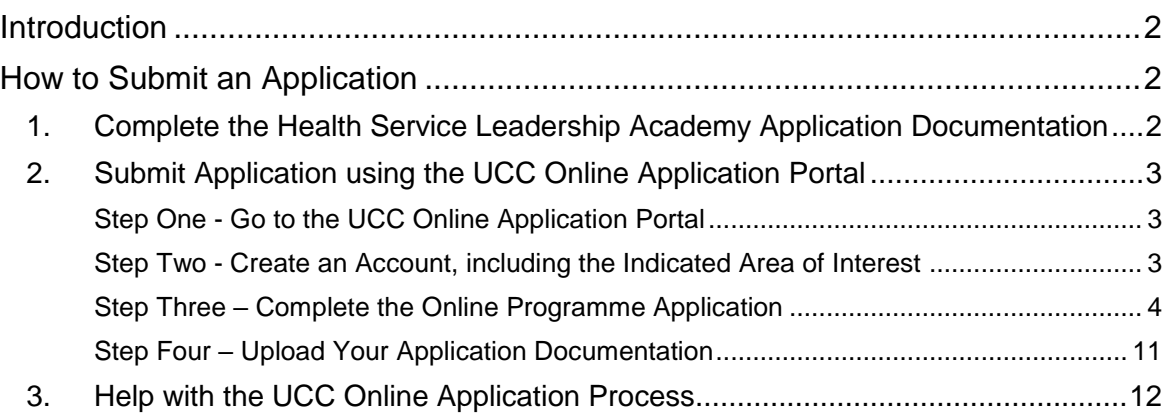

## <span id="page-1-0"></span>**Introduction**

All applications for Health Service Leadership Academy programmes must be submitted using the UCC Online Application Portal.

The Health Service Leadership Academy programmes for which an application can be submitted for are:

- The MSc in Leadership in Healthcare
- The Professional Diploma in Management in Healthcare
- The Professional Diploma in Strategic Transformational Leadership in **Healthcare**

Each of these programmes is accredited by UCC.

Applicants can only apply for one of the Health Service Leadership Academy programmes. The Health Service Leadership Academy will not accept more than one application per person.

Please follow the guidance below to successfully complete the application process.

## <span id="page-1-1"></span>**How to Submit an Application**

#### <span id="page-1-2"></span>**1. Complete the Health Service Leadership Academy Application Documentation**

- a. Visit the Health Service Leadership Academy website [www.healthserviceleadershipacademy.ie](http://www.healthserviceleadershipacademy.ie/) and download the Application Form and the Senior Line Manager Supporting Statement for the programme you wish to apply for.
- b. Complete in full the Application Form for the particular Health Service Leadership Academy Programme you are applying for.
- c. Ensure that the Senior Line Manager Supporting Statement for the particular Health Service Leadership Academy Programme you are applying for has been completed by your Senior Line Manager.
- d. You will also need proof of identity (e.g. driving licence, passport).
- e. Once you have all of the above documentation ready visit the UCC Online Application Portal at<https://ucc.elluciancrmrecruit.com/Apply> and follow the guidance below to complete and submit your application for the Health Service Leadership Academy programme. You will be asked to upload each of the three documents above in order to successfully submit your application. Your application is

incomplete until the three pieces of documentation are uploaded. Incomplete applications will not be considered.

## <span id="page-2-0"></span>**2. Submit Application using the UCC Online Application Portal**

#### <span id="page-2-1"></span>**Step One - Go to the UCC Online Application Portal**

Go to the UCC Online Application Portal at [https://ucc.elluciancrmrecruit.com/Apply.](https://ucc.elluciancrmrecruit.com/Apply)

You will be brought to the page below:

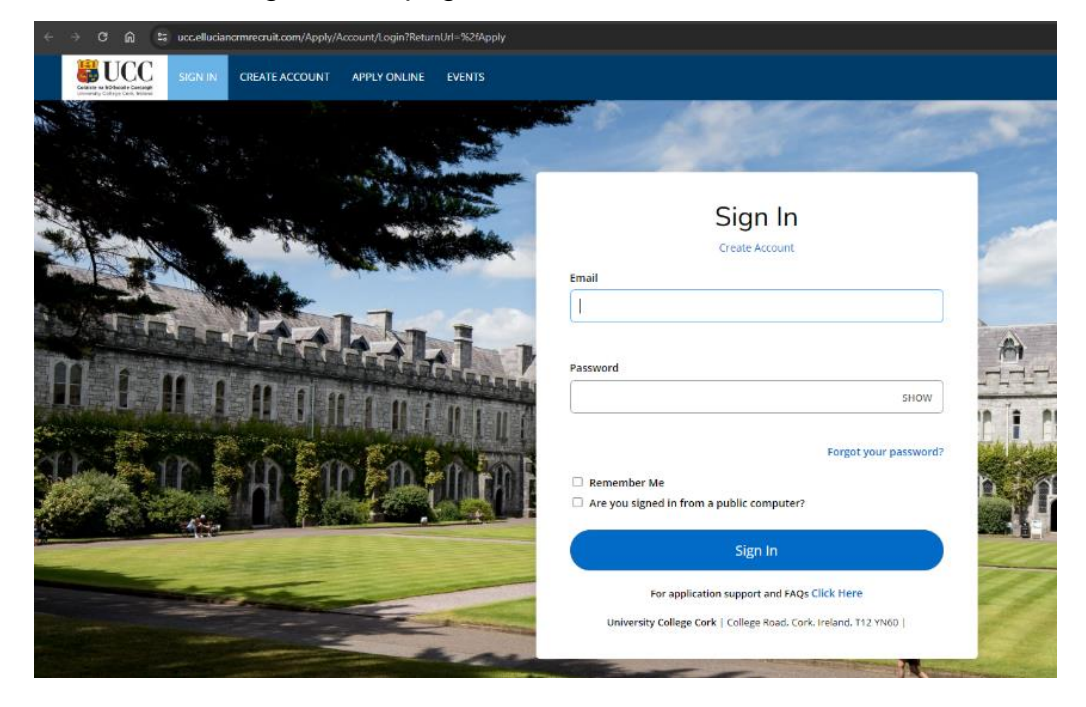

#### <span id="page-2-2"></span>**Step Two - Create an Account, including the Indicated Area of Interest**

You must create an account on the UCC Application Portal before you submit your application. Please note that if you have already taken a UCC or IMI credit bearing programme, the application account is not linked to your UCC/IMI account that was used for Canvas access in the past. It is a separate system. You will, however, within the application be asked for your UCC number. Please include this if you know your UCC number, but inclusion is not imperative.

Please follow these steps carefully. Within the account set up, when completing the 'Indicated Area of Interest' section, please complete as below:

#### **Academic Level** select **Irish Management Institute**.

**Course Type** select **Closed Recruitment (IMI).**

**Academic Programme** select **the programme you are applying** for.

It is imperative that you complete this section as directed, otherwise you will not be able to select the correct programme later in the application process.

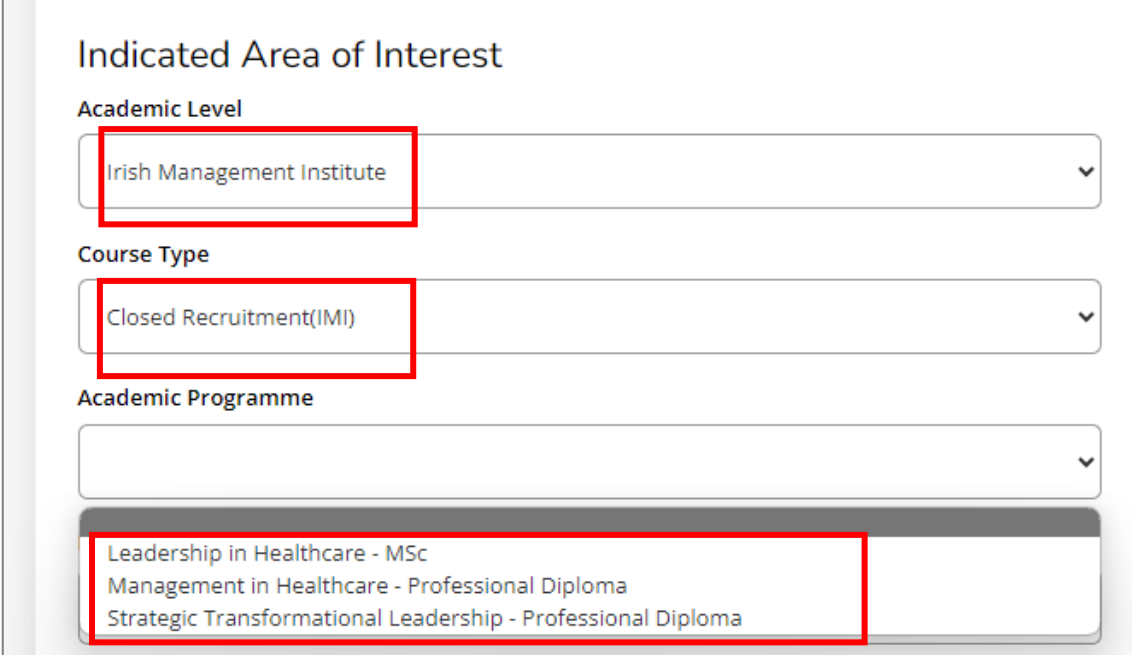

Select autumn 2024 as the entry term.

 $\Box$ 

#### <span id="page-3-0"></span>**Step Three – Complete the Online Programme Application**

Having created an account or logging back into your account you can now apply for your Health Service Leadership Academy programme.

Click on the 'Create a New Application' on the screen below.

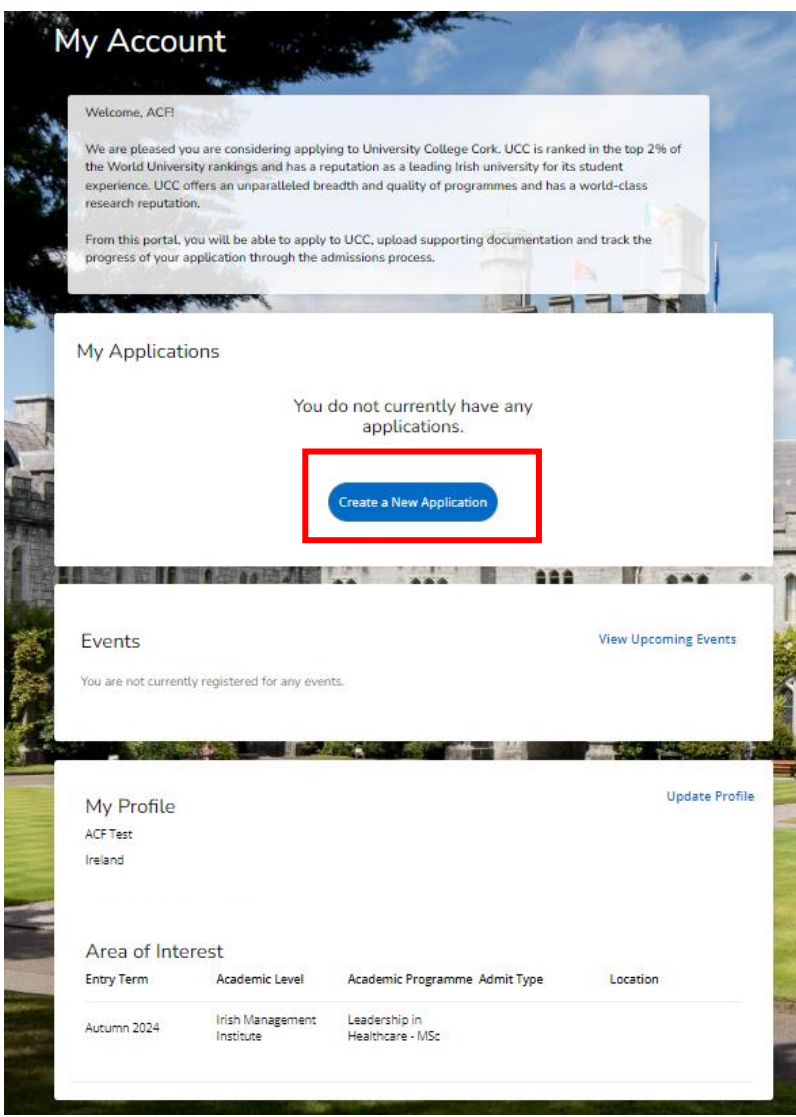

If you have previously applied for a UCC programme the screen will be as follows.

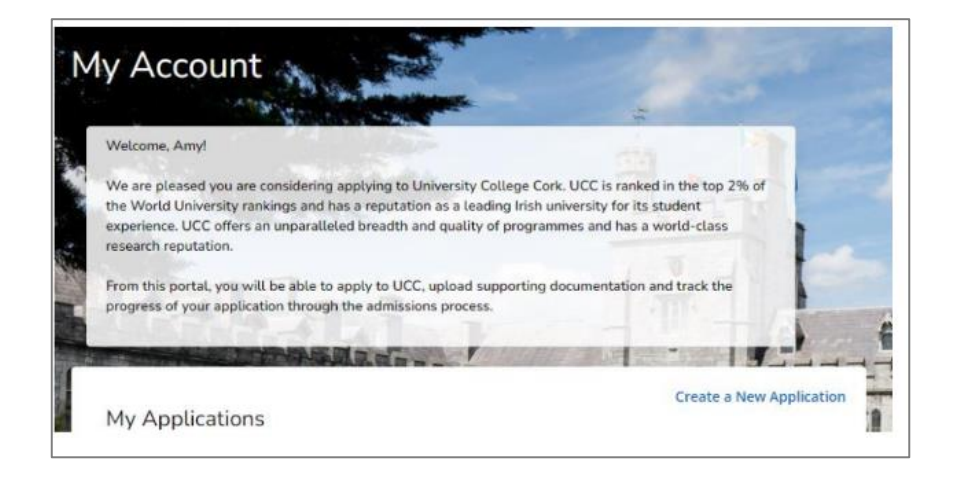

#### Application Type

At the beginning of the programme application, you will need to select an **Application Type,** please choose **6 – IMI Application.** 

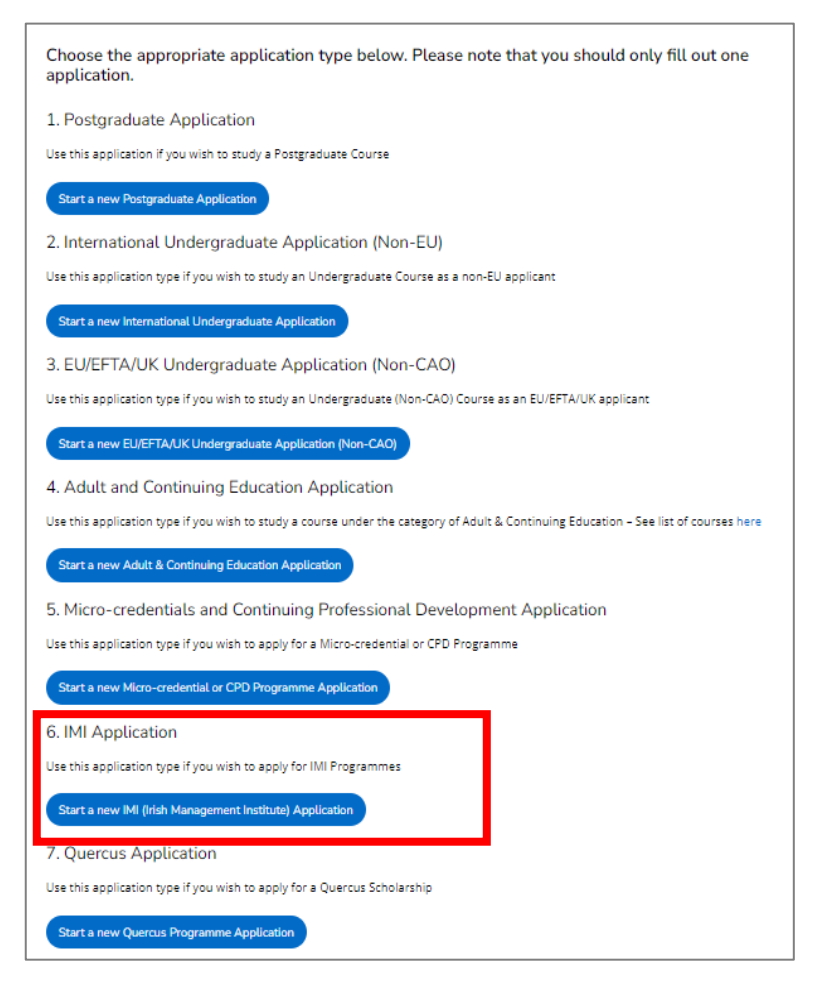

The portal will then show you the programme you selected from the Indicated Area of Interest section above. It should be the Health Service Leadership Academy Programme that you are applying for. If this is the correct programme, select 'Next'.

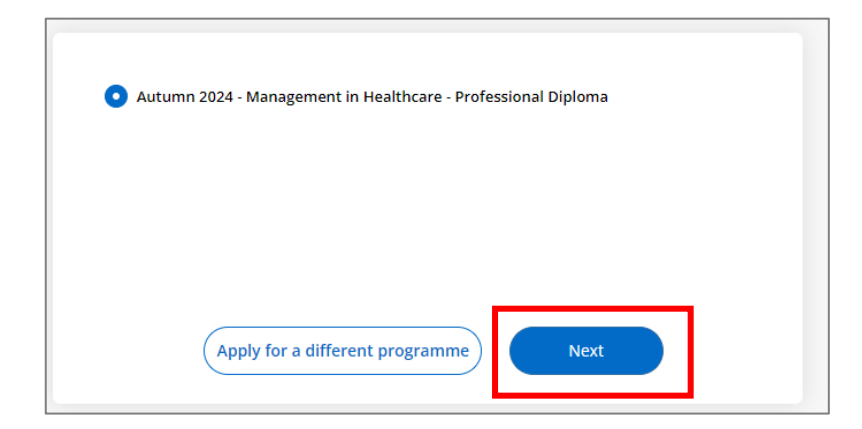

(If it is not showing the correct programme you can select 'Apply for a different programme' and follow the screens and when you get to the Academic Level screen input the correct programme details there and the application should update to that programme.)

You will then be asked to complete the following sections:

#### Personal Information

Some of these boxes may be complete having pulled through from your account profile. Please complete all empty boxes, in particular those with red stars which are mandatory.

A required question, under the personal information section is 'Marketing Information'. As this question is mandatory, please select 'other' and type Health Service Leadership Academy.

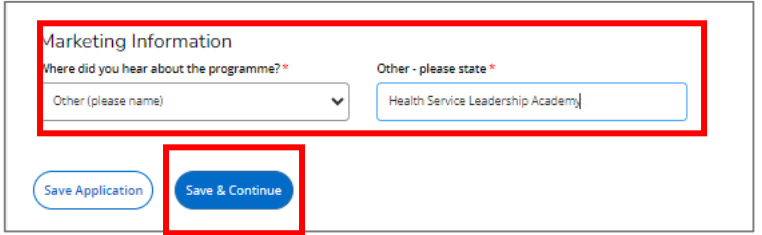

#### Academic Level

The next section is Academic Level.

You will be presented with the following screen. Please insert the details indicated:

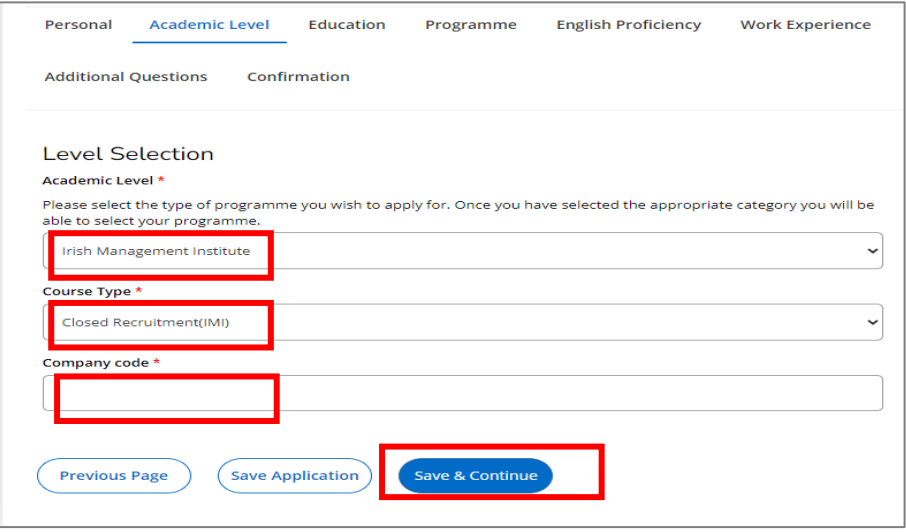

There are particular Company codes for each programme which go into the Company Code box.

Please use the code that is allocated to the programme you are applying for:

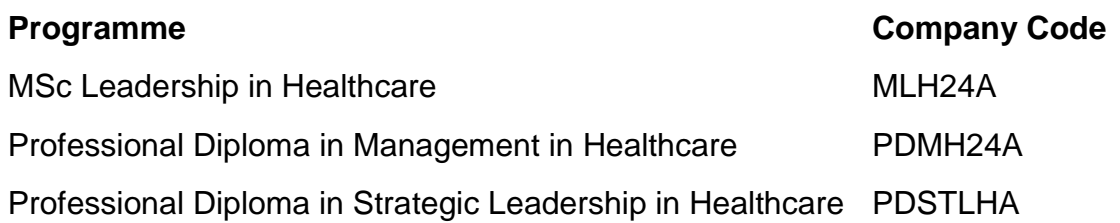

#### Education Section – Leave Blank

The Education Section does not need to be completed as you will have provided your education details on the Heath Service Leadership Academy Application Form for the programme you are applying for and you will be uploading that document later in the online process.

Just select 'No' for 'recognized prior learning' and click 'Save & Continue'.

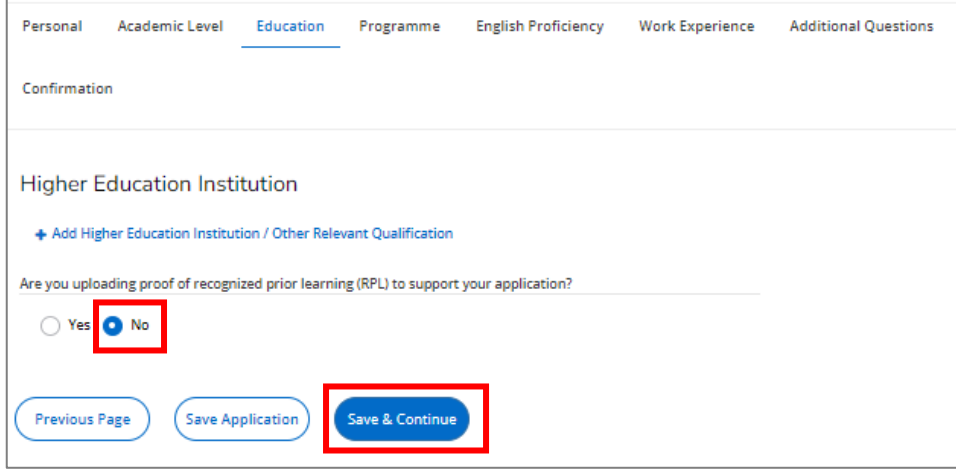

#### Programme Details

When this screen opens up it should have the name of the Health Service Leadership Academy programme you are applying for at the top under Academic Program. Please fill in this section as shown below.

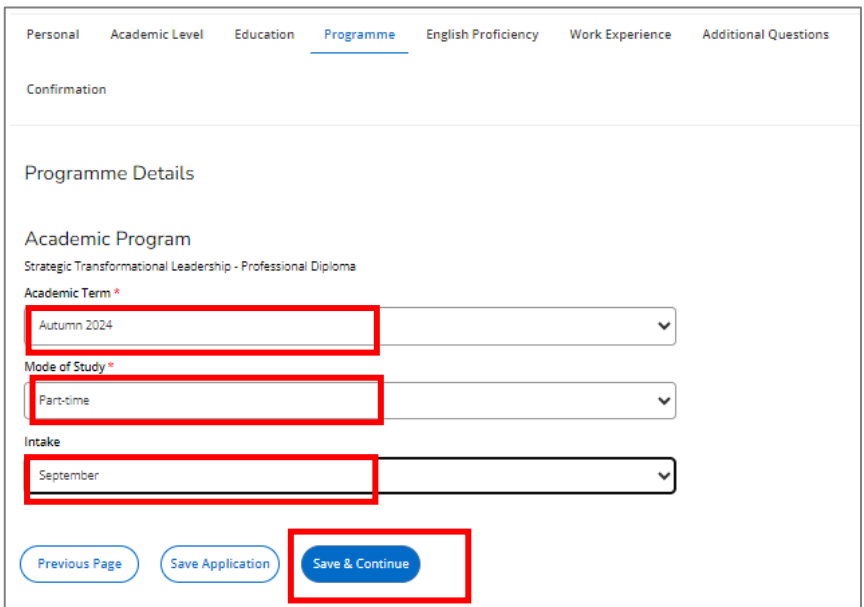

#### English Proficiency

Please complete this section as appropriate for you.

#### Work Experience

You are not required to enter Work Experience so please click 'No'. You will have provided your work experience on the Heath Service Leadership Academy Application Form for the programme you are applying for and you will be uploading that document later in the online process.

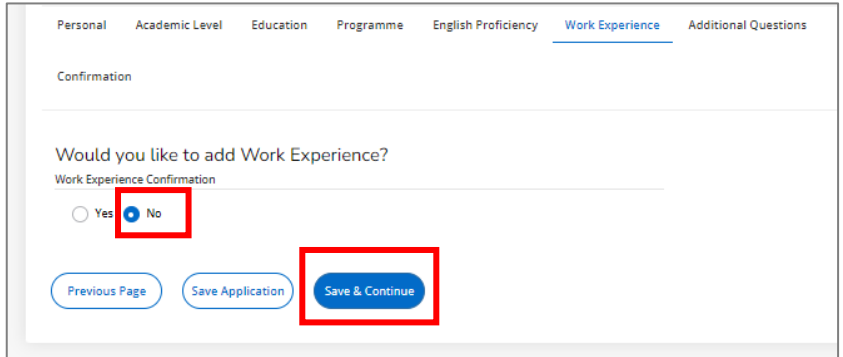

#### Application Confirmation

You will be asked to confirm a number of statements, add your signature and then click on 'Preview Before Submission'. This will allow you to review your application and then submit it - the final submission button is at the bottom of the application preview page – but note, this is **NOT** the final step as you will still need to upload the application documentation. How to do this is explained below.

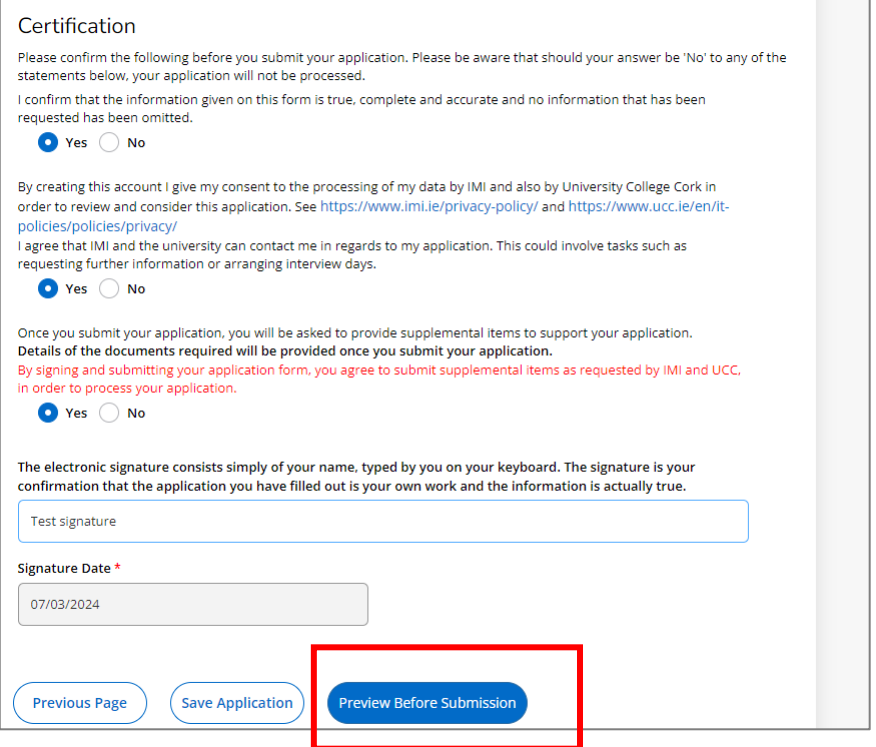

When you click on 'Preview Before Submission' the application details you've entered will be presented to you to review. The screen shot below shows the Certification section and the Submit button that will appear at the bottom of the preview. Please click on the 'Submit' button.

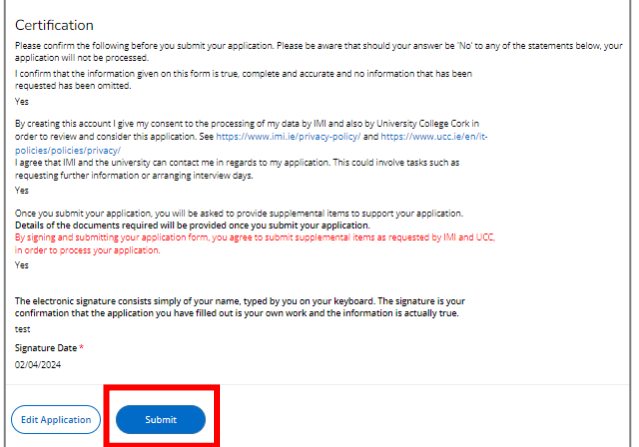

#### <span id="page-10-0"></span>**Step Four – Upload Your Application Documentation**

After you press submit the following screen will appear:

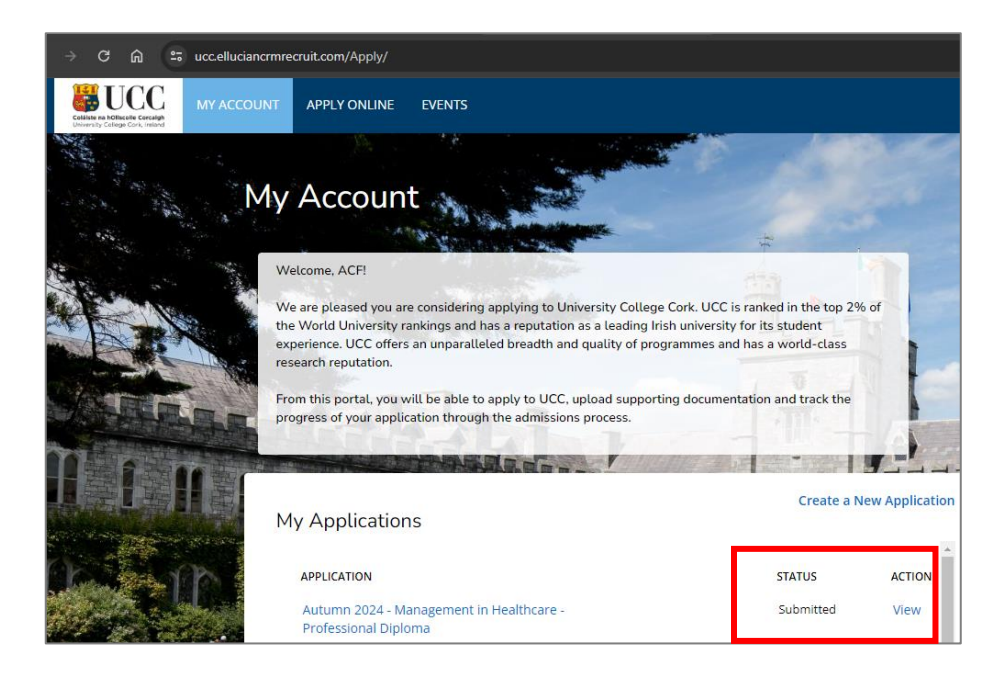

You should see the name of the programme that you applied for, the status should read 'Submitted' and the word 'View' appear under Action. You now need to click on 'View' and then click on 'Upload Supporting Documentation' on the next screen.

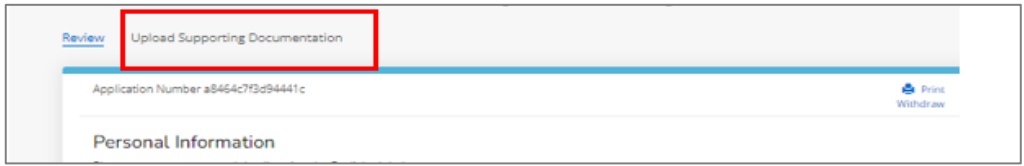

You can upload the application documentation on this screen.

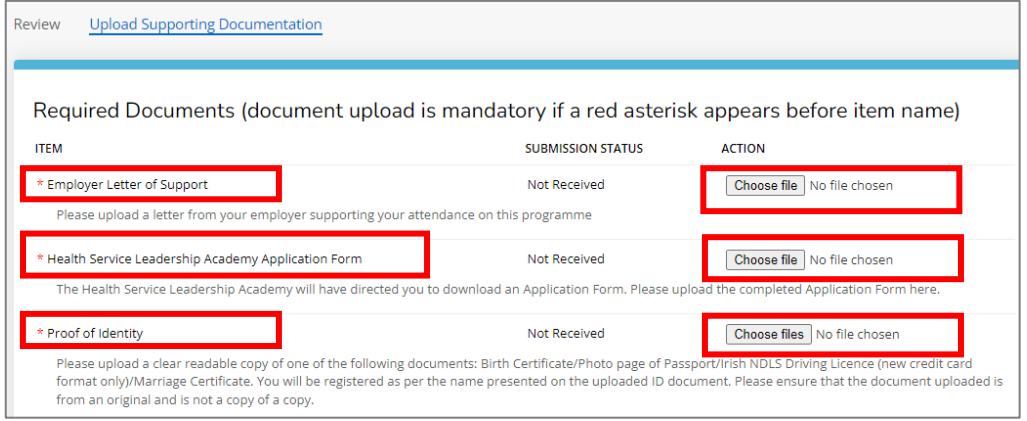

The application documentation you need to upload are:

- The completed Application Form for the particular Health Service Leadership Academy Programme you are applying for.
- The completed Senior Line Manager Supporting Statement for the particular Health Service Leadership Academy Programme you are applying for.
- Proof of identity (e.g. driving licence, passport).

The Application Forms and the Senior Line Manager Supporting Statements for each Health Service Leadership Academy Programme are available at [www.healthserviceleadershipacademy.ie.](http://www.healthserviceleadershipacademy.ie/)

Please upload the Senior Line Manager Supporting Statement as the Employer Letter of Support.

When uploading, please 'upload' after attaching each document – the system is not able to handle multiple uploads.

You will receive an email prompt from the UCC Online Application Portal until all documentation is received.

Your application is considered to be incomplete and cannot be processed until you have uploaded all three pieces of application documentation.

When you have uploaded these three application documents, your application is complete and will be processed.

### <span id="page-11-0"></span>**3. Help with the UCC Online Application Process**

If you need any help with the UCC Online Application Portal, please phone 01 207 8412 Monday to Friday 9am to 5pm. You can also email [leadershipacademyhse@imi.ie.](mailto:leadershipacademyhse@imi.ie)

*The contents of this Guide to Submitting Your Application are correct at the time of publishing and may be subject to change.*